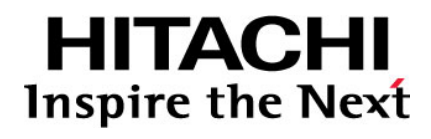

# **Hitachi Data Ingestor**

**Remote Server Management Conversion Guide v6.1.1**

**@Hitachi Data Systems** 

**FE-90HDI055-00**

© 2016 Hitachi, Ltd. All rights reserved.

No part of this publication may be reproduced or transmitted in any form or by any means, electronic or mechanical, including photocopying and recording, or stored in a database or retrieval system for any purpose without the express written permission of Hitachi, Ltd.

Hitachi, Ltd., reserves the right to make changes to this document at any time without notice and assumes no responsibility for its use. This document contains the most current information available at the time of publication. When new or revised information becomes available, this entire document will be updated and distributed to all registered users.

Some of the features described in this document might not be currently available. Refer to the most recent product announcement for information about feature and product availability, or contact Hitachi Data Systems Corporation at [https://portal.hds.com.](https://portal.hds.com/)

**Notice:** Hitachi, Ltd., products and services can be ordered only under the terms and conditions of the applicable Hitachi Data Systems Corporation agreements. The use of Hitachi, Ltd., products is governed by the terms of your agreements with Hitachi Data Systems Corporation.

Hitachi is a registered trademark of Hitachi, Ltd., in the United States and other countries. Hitachi Data Systems is a registered trademark and service mark of Hitachi, Ltd., in the United States and other countries.

Archivas, Essential NAS Platform, HiCommand, Hi-Track, ShadowImage, Tagmaserve, Tagmasoft, Tagmasolve, Tagmastore, TrueCopy, Universal Star Network, and Universal Storage Platform are registered trademarks of Hitachi Data Systems.

AIX, AS/400, DB2, Domino, DS6000, DS8000, Enterprise Storage Server, ESCON, FICON, FlashCopy, IBM, Lotus, MVS, OS/390, RS/6000, S/390, System z9, System z10, Tivoli, VM/ESA, z/OS, z9, z10, zSeries, z/VM, and z/VSE are registered trademarks or trademarks of International Business Machines Corporation.

## **Contents**

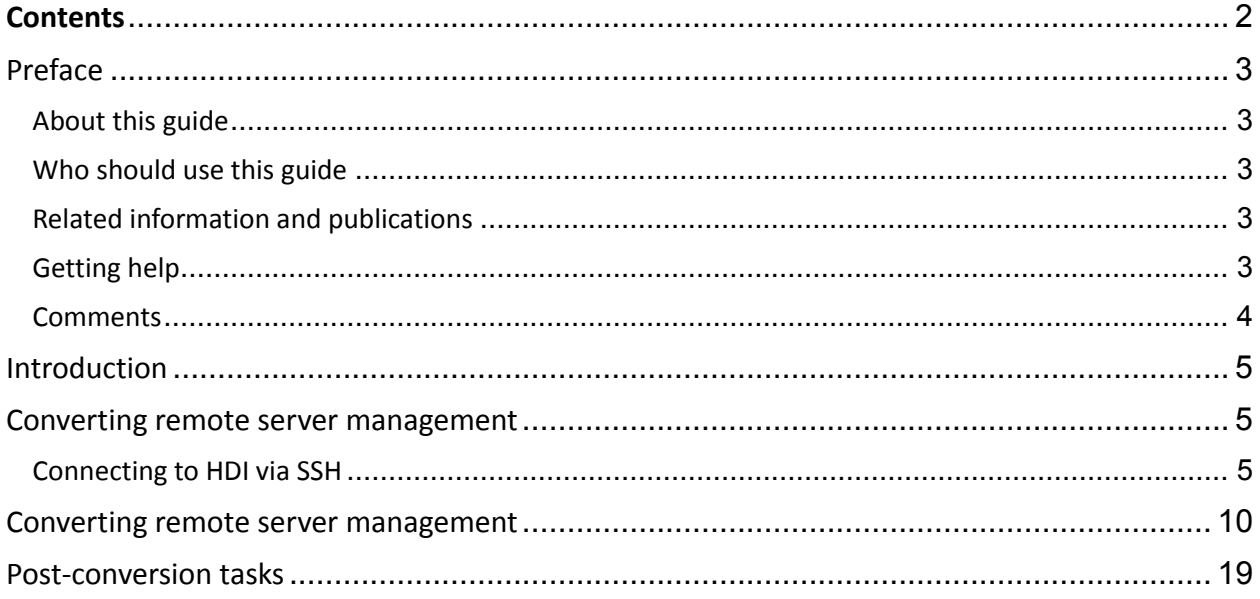

## Preface

### About this guide

If you have HDI remote servers that are centrally managed by Remote Site Management (RSM) of HCP Anywhere, the HDI release 6.1.1 allows you to convert some or all of HDI servers to be managed locally at branch offices. This guide provides step-by-step procedures for converting HDI remote servers from RSM-managed to locally-managed.

#### Who should use this guide

This guide is intended for Hitachi Data Systems representatives and authorized service partners who are performing management conversion for HDI remote servers. Hitachi Data Systems does not recommend customers to perform the conversion without guidance from trained personnel.

#### Related information and publications

- *Hitachi Data Ingestor Single Node Administrator's Guide*, MK-90HDI039
- *Hitachi Data Ingestor CLI Administrator's Guide*, MK-90HDI034
- *HDI Remote Server Administrator Guide (Locally Managed HDI RS),* MK-90HDI054
- *HDI Remote Server Administrator Guide (Centrally Managed HDI RS),* MK-90HDI053
- *HCP Anywhere Administrator Help,* MK-HCPAW000
- *HCP Administrator Help,* MK-95HCPH001

## Getting help

The **Hitachi Data Systems Support Connect** is the destination for technical support of products and solutions sold by Hitachi Data Systems. To contact technical support, log on to Hitachi Data Systems Support Connect for contact information: [https://support.hds.com/en\\_us/contact](https://support.hds.com/en_us/contact-us.html)[us.html.](https://support.hds.com/en_us/contact-us.html)

Hitachi Data Systems Community is a global online community for HDS customers, partners, independent software vendors, employees, and prospects. It is the destination to get answers, discover insights, and make connections. **Join the conversation today!** Go to [https://community.hds.com,](https://community.hds.com/) register, and complete your profile.

### **Comments**

Please send us your comments on this document: [doc.comments@hds.com.](mailto:doc.comments@hds.com) Include the document title, number, and revision, and refer to specific section(s) and paragraph(s) whenever possible.

*Thank you!* (All comments become the property of Hitachi Data Systems Corporation.)

## Introduction

HDI 6.1.0 or earlier requires centralized management of HDI remote servers through Remote Site Management (RSM) of Hitachi Content Platform Anywhere (HCP Anywhere). The HDI version 6.1.1 adds support for local management of HDI remote servers, giving more configuration options to fit customers' unique business environments. When managed locally, HDI offers features that are not available to users when HDI is managed by RSM. You can convert all HDI remote servers or just select remote servers.

*Centrally managed remote servers* refer to HDI remote servers that are managed centrally by HCP Anywhere. Files can be shared and synchronized between the centrally managed remote offices and all data is backed up in an HCP system. See *HDI Remote Server Administrator Guide (Centrally Managed HDI RS)*, MK-90HDI053-00 for the information about how to install, setup, and maintain centrally managed remote servers.

*Locally managed remote servers* refer to HDI remote servers that are managed locally at branch offices. Data on each locally managed remote server is backed up in an HCP system. See *HDI Remote Server Administrator Guide (Locally Managed HDI RS)*, MK-90HDI054-00 for the information about how to install, setup, and maintain locally managed remote servers.

## Converting remote server management

## Connecting to HDI via SSH

You need to connect to the HDI node via SSH. This topic provides procedures for generating a public and a private key to establish an SSH connection.

#### **Procedure**

- 1. Open PuTTYgen.
- 2. Click **Generate**.
- 3. Follow the screen instruction and move the mouse over the blank area until the bar turns green.

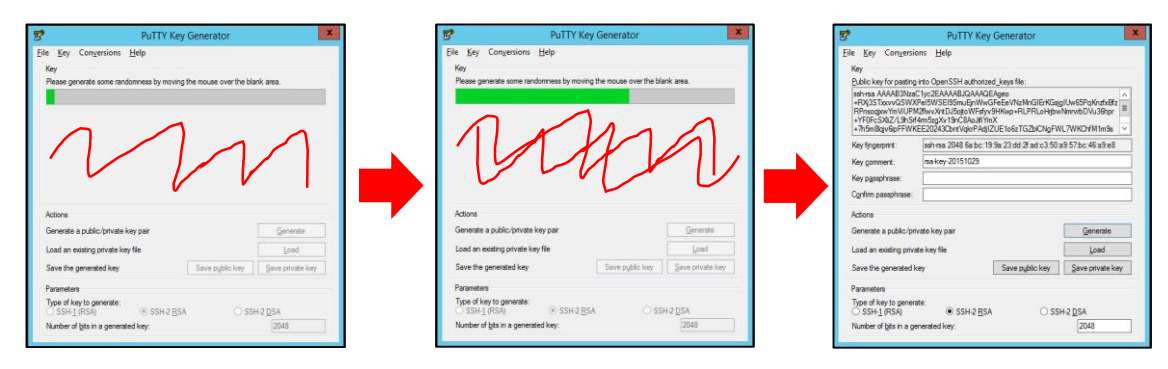

4. Open a text file and copy the public key from PuTTYgen to the file and save it. Do NOT select the Save public key button.

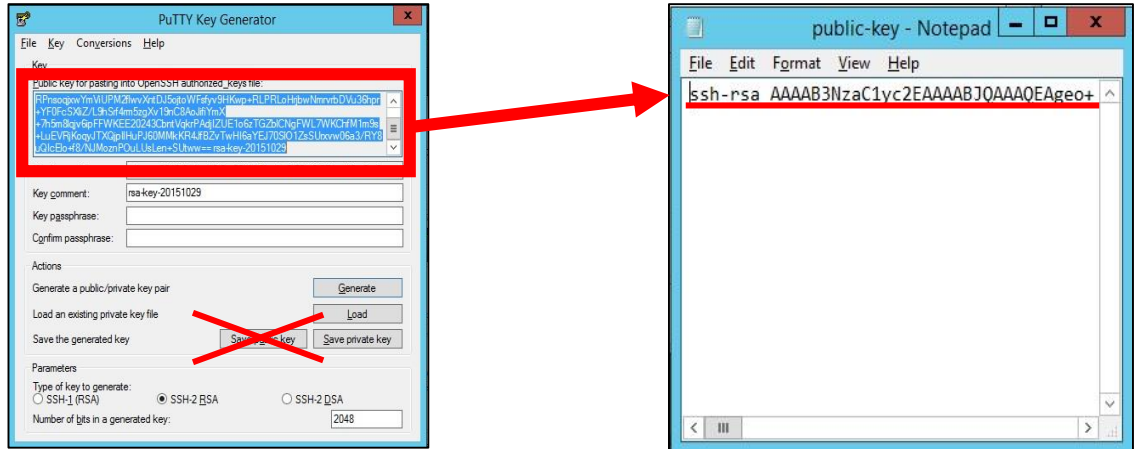

- 5. Optionally, type a passphrase in the **Key passphrase** field. You will be asked for the passphrase when logging into HDI via SSH.
- 6. Click the **Save private key** button.
- 7. Register the public SSH key with HDI.
	- a. Open a browser to access HDI GUI.
	- b. Select **Access Protocol Configuration**.
	- c. In the **List of Services** screen, select **SSH** and then click **Modify Configuration**.

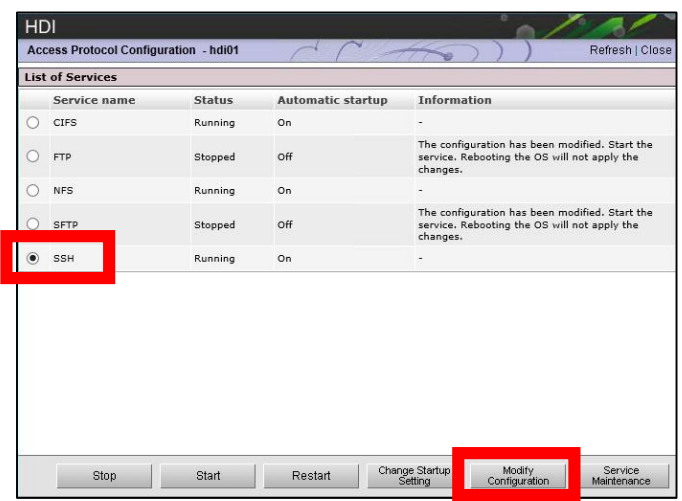

d. On the **List of Services** > **Public Key List** screen, select **Add**.

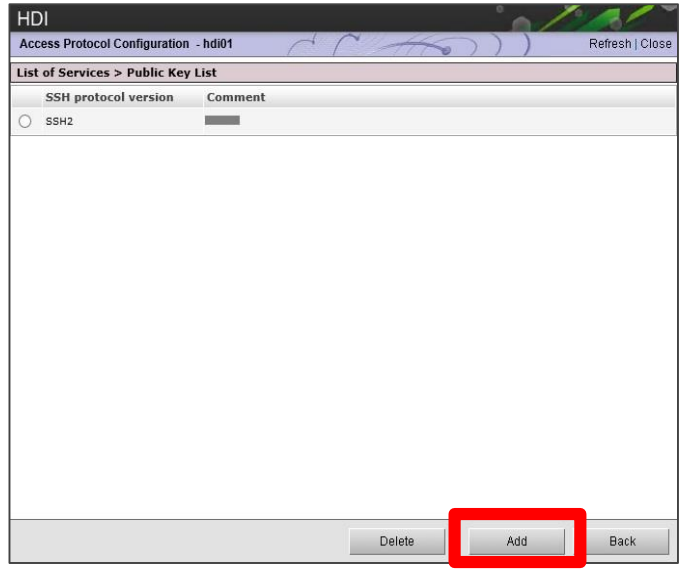

e. On the **List of Services** > **Public Key List > Add Public Key** screen, enter the public key file that you created and click **Add**.

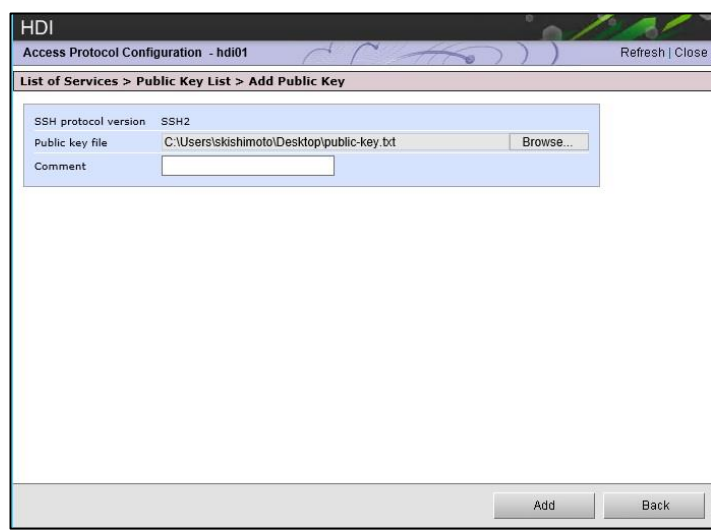

- f. Confirm that the public key is registered.
- 8. Register the private SSH key with HDI.
	- a. Open PuTTY. The PuTTY Configuration screen opens.
	- b. Under **Category**, select **SSH** and then **Auth**.
	- c. Browse to enter the private key that you have saved.
	- d. Click **Open.**

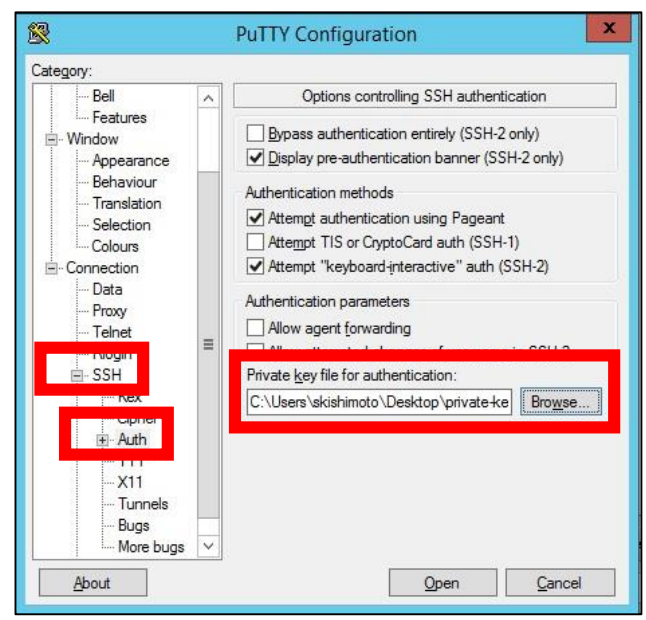

e. Type in the host name or the IP address of the remote server, and open the console.

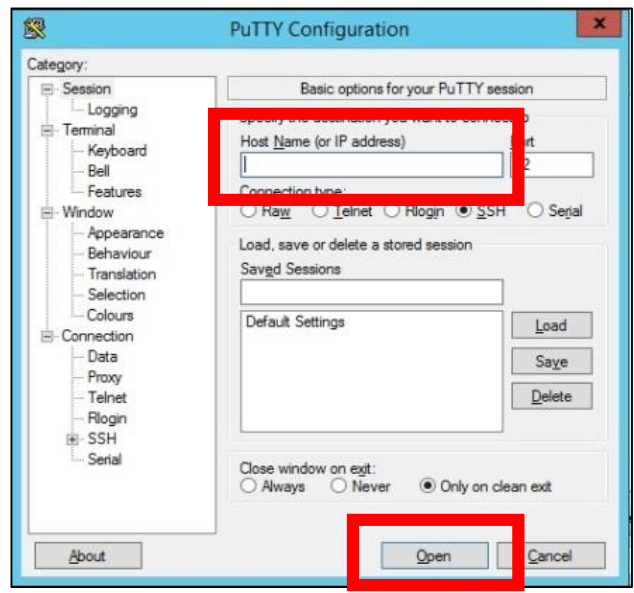

f. Type in nasroot for the use name. If you specified a passphrase during the key generation, enter the passphrase at the prompt.

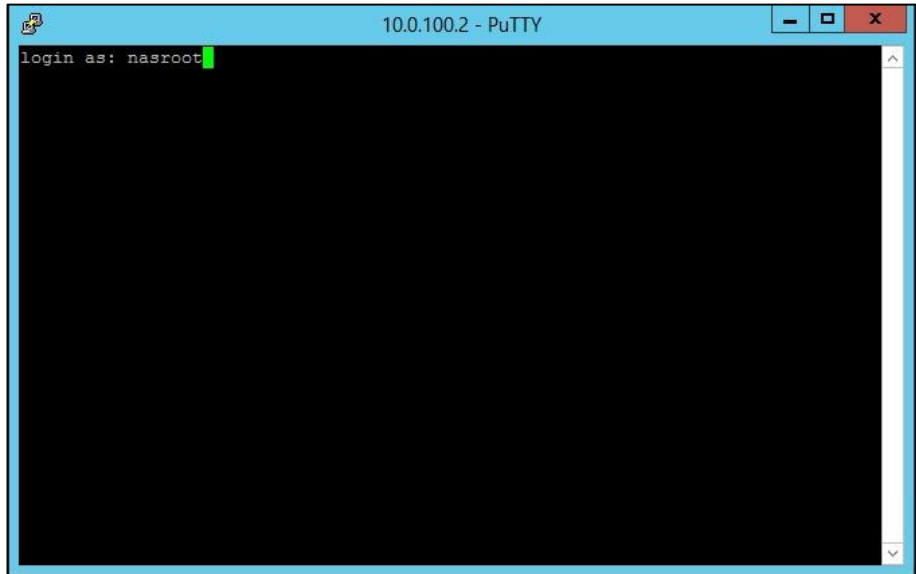

g. The warning message is shown at the login:

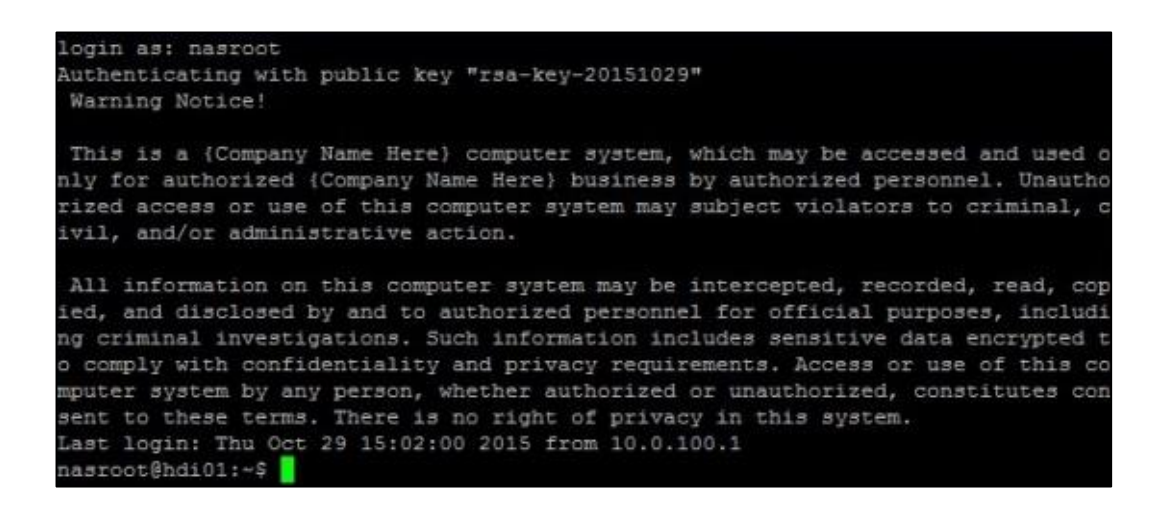

## Converting remote server management

Converting remote servers involves several steps and requires coordinating tasks with HCP Anywhere and HCP administrators. This topic provides step-by-step procedures for changing a centrally-managed remote server to a locally-managed remote server.

#### **Procedure**

- 1. Verify the HDI version. It should be 6.1.1 or later or you must update the software before moving to the next step.
- 2. Confirm the management type.
	- a. Use the prsstatus command to show the management type.
	- b. Verify that the command returns Centrally Managed.

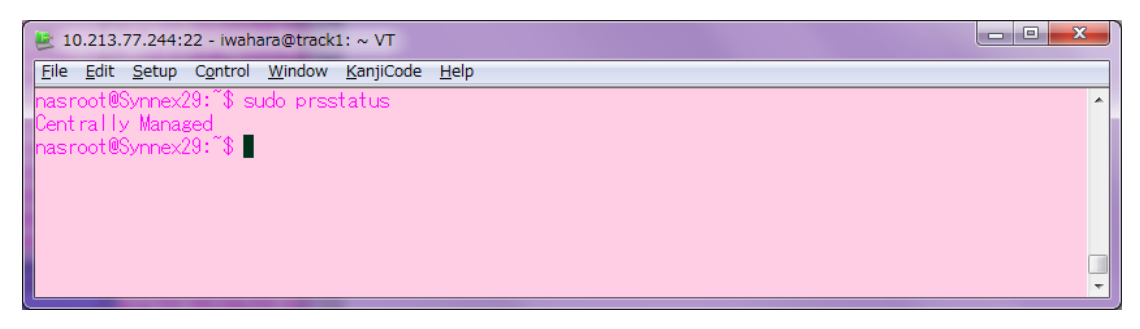

3. If there are exported or imported filesystems on the HDI remote server, cancel the filesystem import settings.

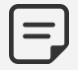

Step 3, 5, 6, 7 requires administration permission on HCP Anywhere. .

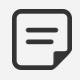

If you are converting multiple HDI devices and retaining the same access rights between imported and exported filesystems on the converted devices, you do not need to change the filesystem settings.

- 4. Inform the HCP Anywhere administrator that you are converting management for the HDI device. The HCP Anywhere administrator should not make any modifications to the HDI device configuration settings during conversion.
- 5. Confirm that the HDI device configuration settings reflect any recent changes you have made:
	- a. In the top-level menu of HCP Anywhere, mouse over the **HDI Devices** tab to display a secondary menu.
	- b. In the secondary menu, click **Devices**.
	- c. On the **Devices** page, click the **In Service** tab.
	- d. In the list of device records, click the record for the device you want.
	- e. Click the **HDI Filesystems** tab. The **HDI Filesystems** tab opens to the list of HDI filesystems for the device.
	- f. Click on the row for the filesystem you want.
	- g. The row expands to show the settings for the HDI filesystem you selected.

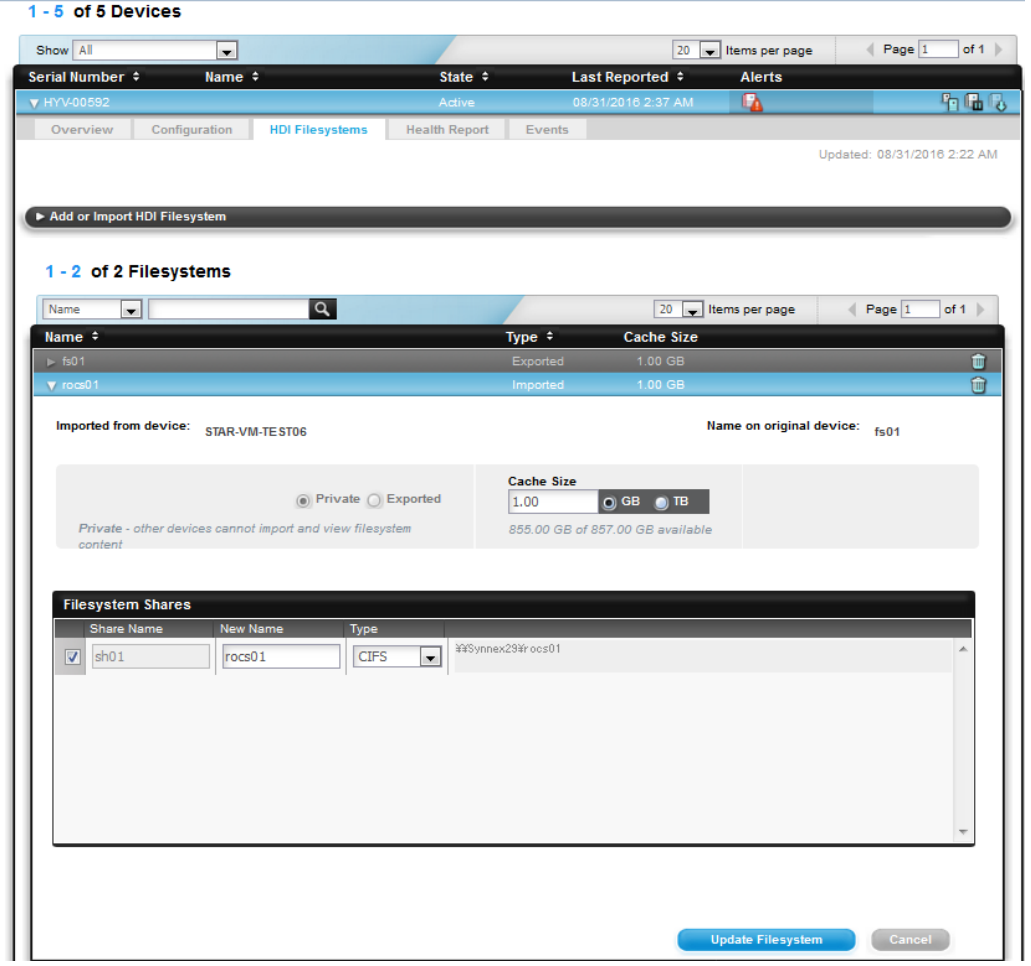

6. Check the operation status of the HDI remote server by viewing report on the **Health Report** tab.

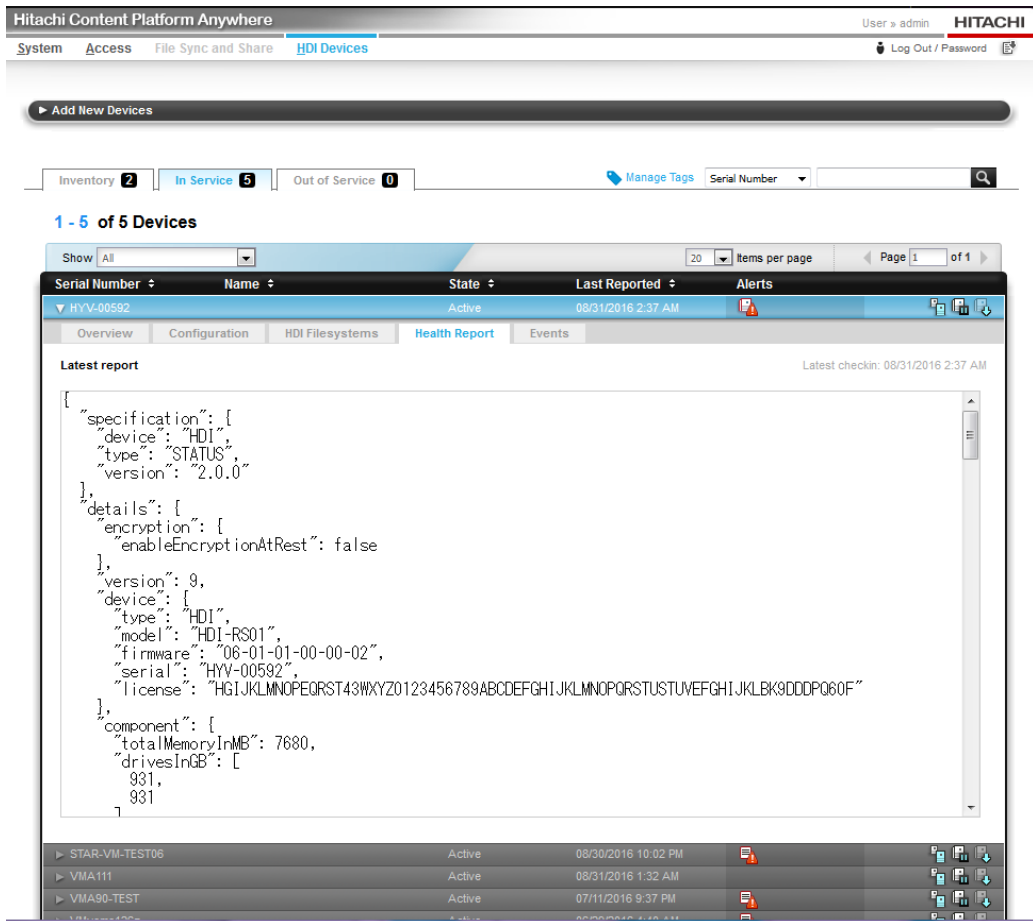

7. Make sure that there are no alerts reported on the HDI remote server in the Alerts section in the **Overview** tab.

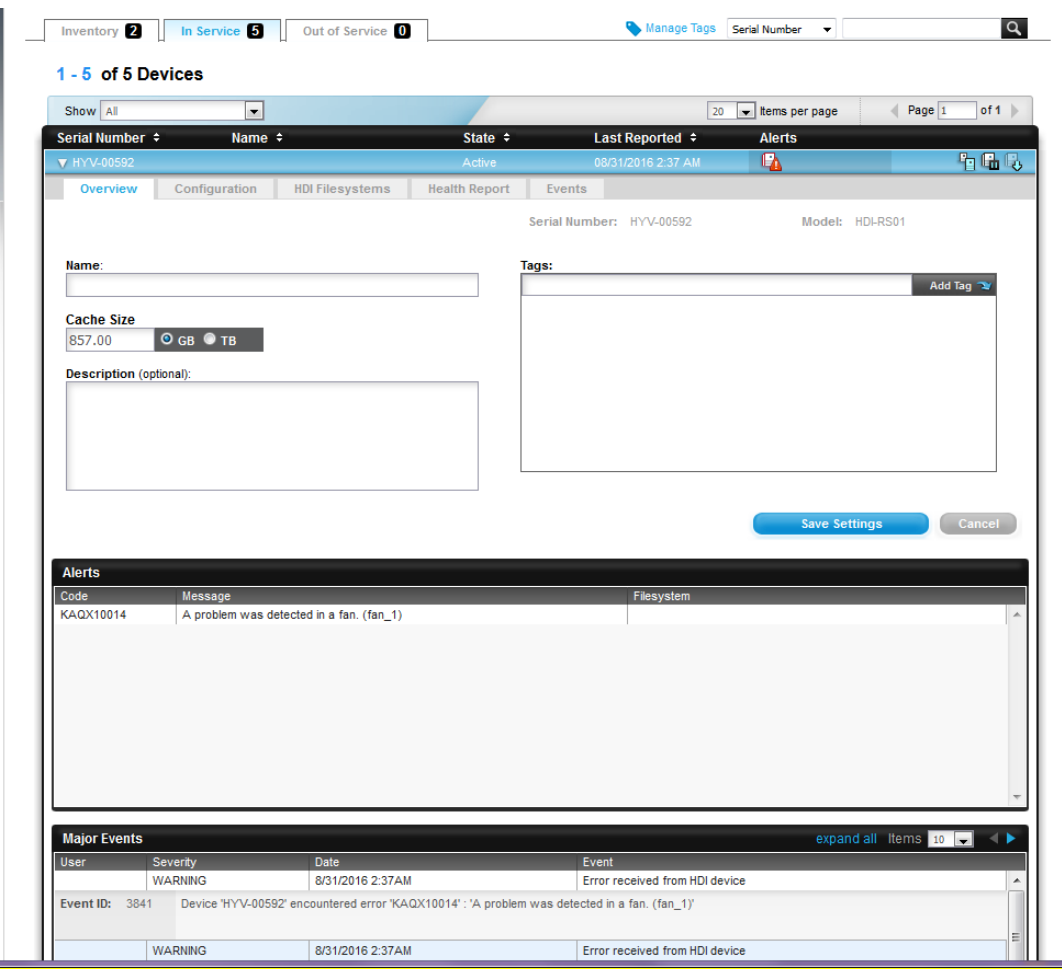

8. On the HDI remote server, obtain the HCP information and the namespace assigned to each filesystem using the archcpget --migrate-info command. Provide the information to the HCP administrator as it is required when creating a new user account in the step 11.

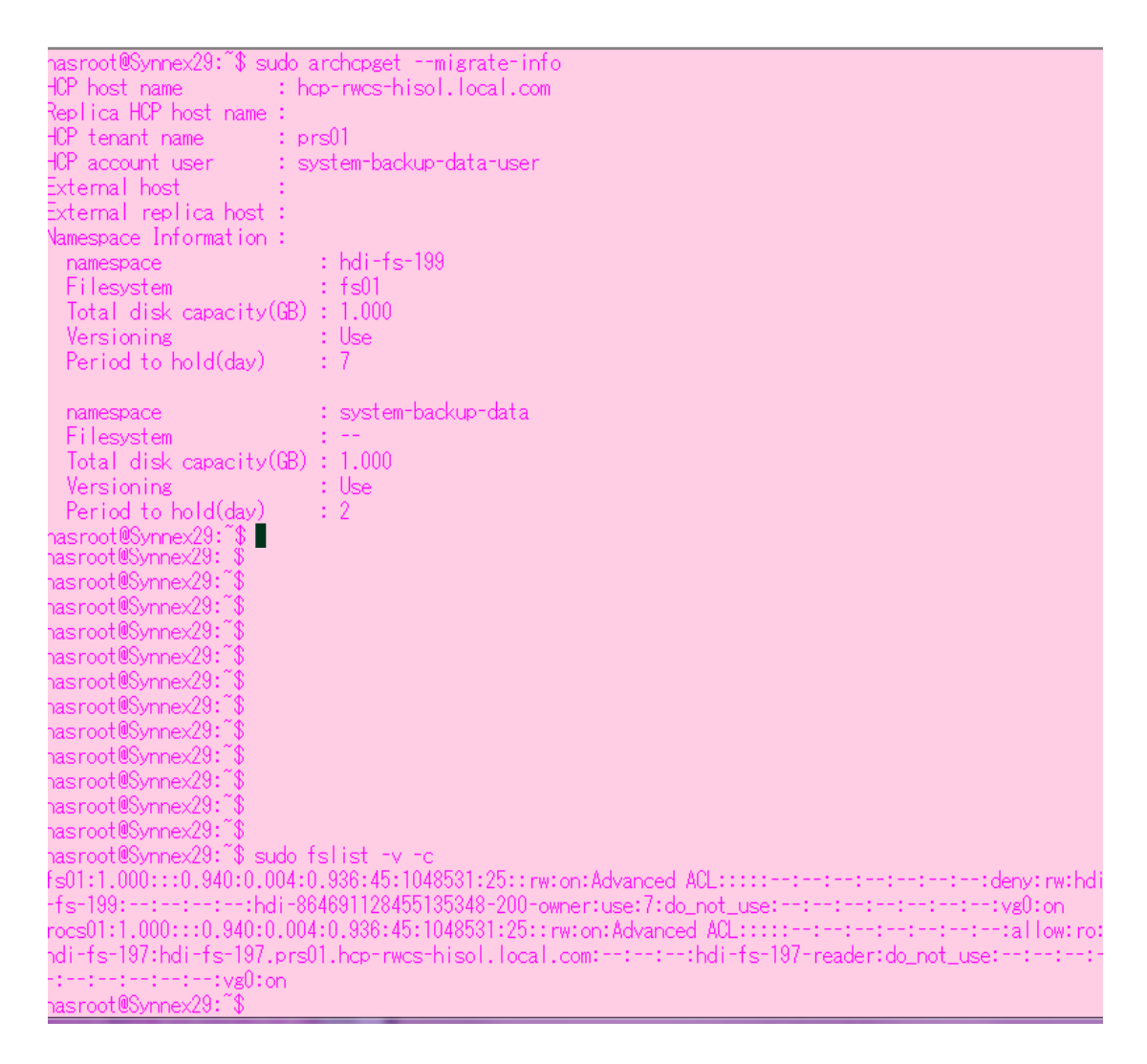

- 9. Obtain logs to keep a record of the HDI settings before starting conversion.
	- a. Open a browser to access the HDI device:

https://HDI-IP-address-or-host-name/admin/

b. Select **Download All Log Data** under **Action** on the main menu.

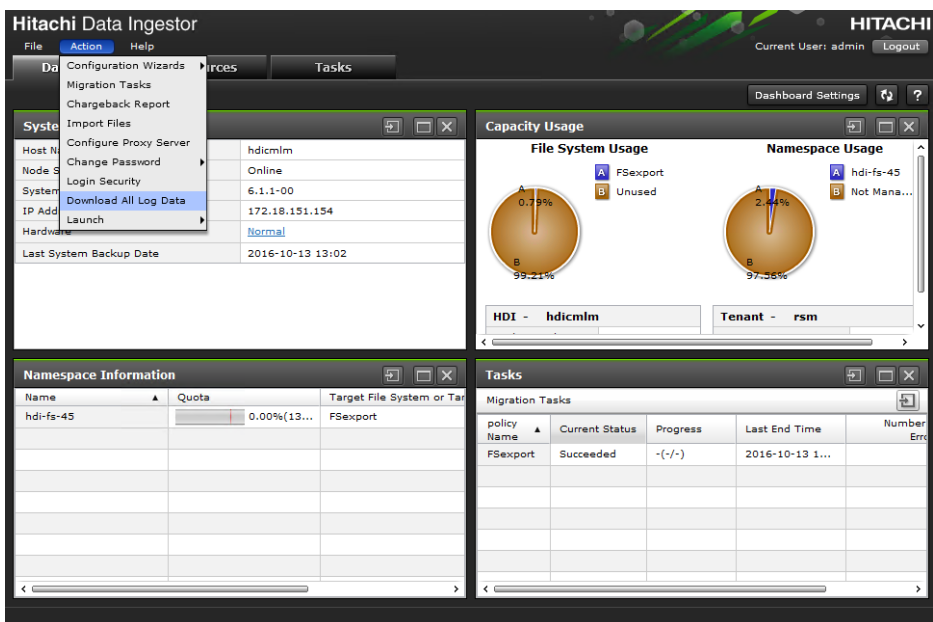

c. HDI starts to collect logs. When a dialog appears with the Log collection complete message, select **Download** to download logs.

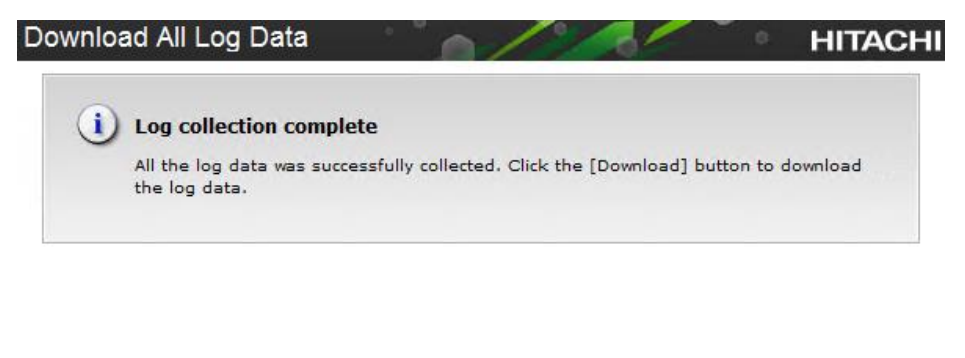

Download Cancel

10. Stop the resource group using the rgstop command.

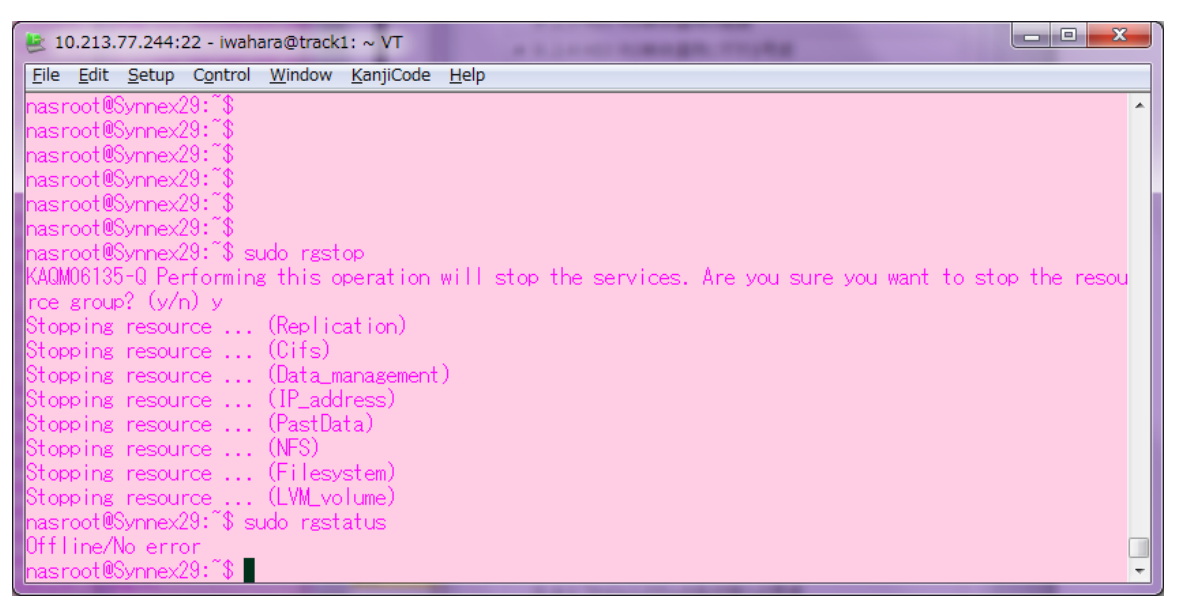

11. Create a new tenant user account in HCP that will be used by the converted HDI remote server.

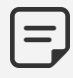

This task requires administrator permission on HCP.

- a. Access the HCP Management Console.
- b. Click on **Security**.
- c. Enter a user name and a password.
- d. Assign the same permission given to centrally-managed HDI remote servers.
- e. Assign data access permissions for the namespace used by the HDI remote servers and the namespace used for system backup.

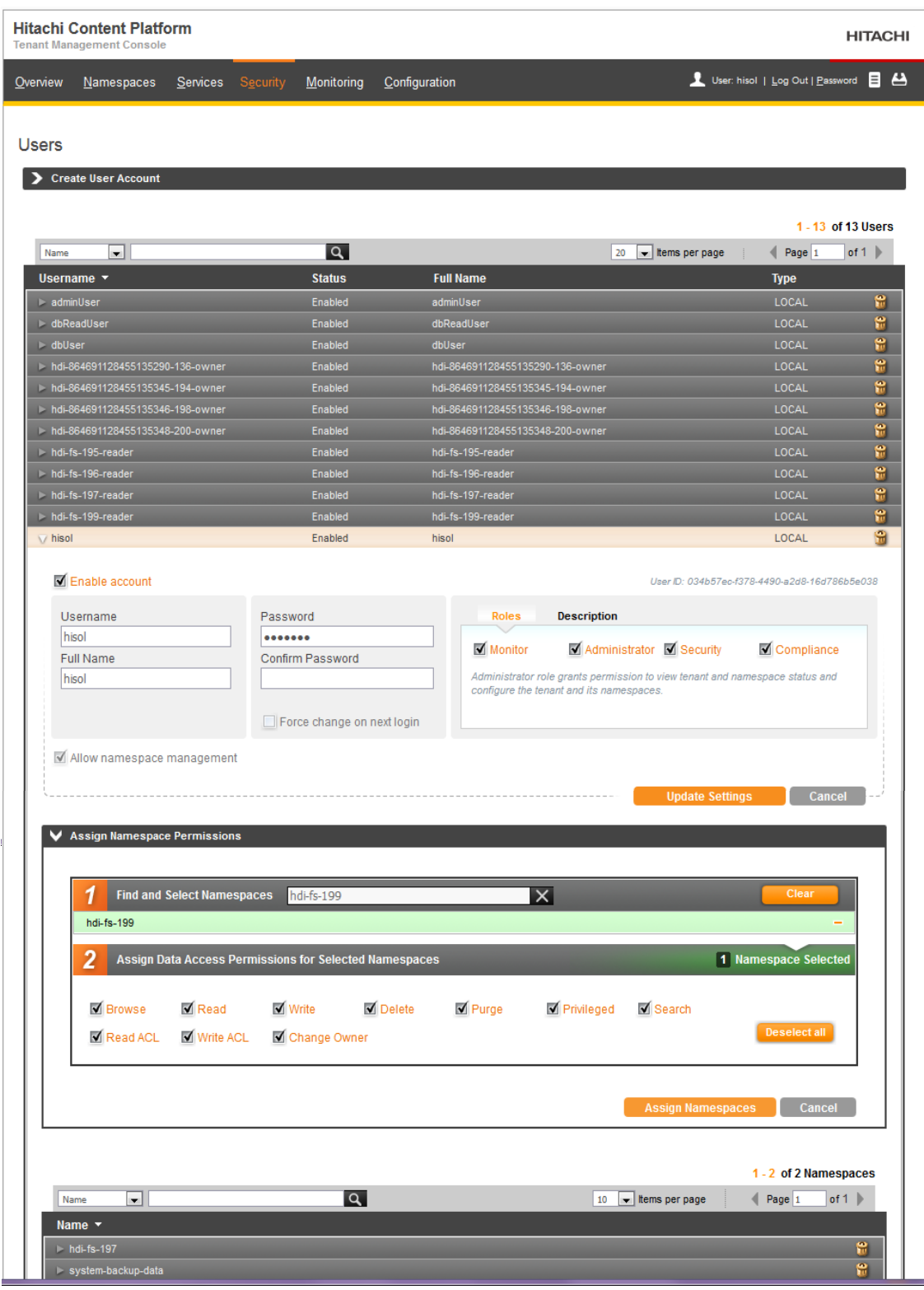

- 12. Convert management of the HDI remote server.
	- a. Start the conversion using the prsseparate command.

b. Enter the HCP account information (HCP host name, HCP tenant name, HCP tenant user name, and password) using the archpset command.

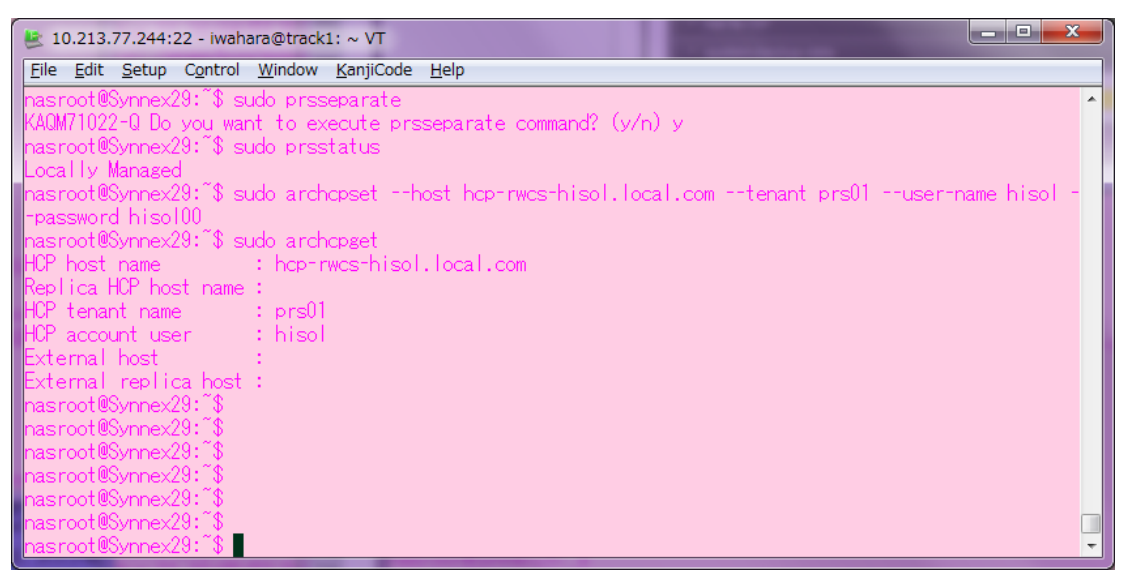

## Post-conversion tasks

After completing the conversion steps, you will need to delete the HDI configuration from HCP Anywhere, restart the resource group, and save the system LU. This topic describes instructions for performing a few additional steps to complete the management conversion of HDI remote servers.

#### **Procedure**

1. Delete HDI configuration in HCP Anywhere.

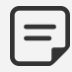

This task requires administrator permission on HCP Anywhere.

- a. Log in to HCP Anywhere with the administrator credential.
- b. In the top-level menu, mouse over the **HDI Devices** tab to display a secondary menu.
- c. In the secondary menu, click **Devices**.
- d. To decommission the HDI remote server, click on the In **Service** tab.
- e. Click the take out of service control (  $\langle \cdot \rangle$  ) for the HDI device you want to take out of service.
- f. A warning message appears asking you to confirm the change you've made.
- g. In the field in the message window, type YES. This is case sensitive.

13. Click **Take Out of Service**.

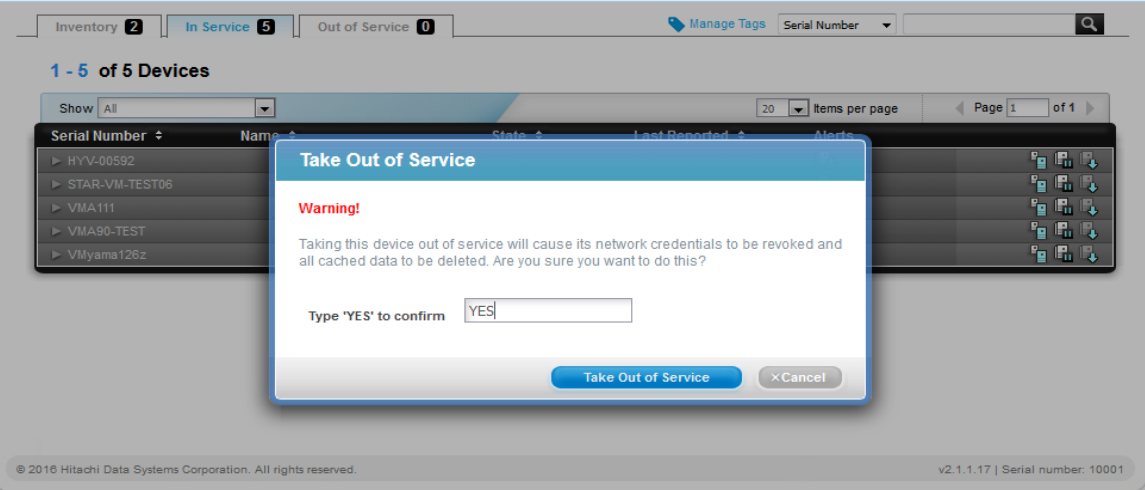

- h. Click the **Out of Service** tab.
- i. In the list of device records, click the delete control ( $\blacksquare$ ) for the HDI device record you want to delete.

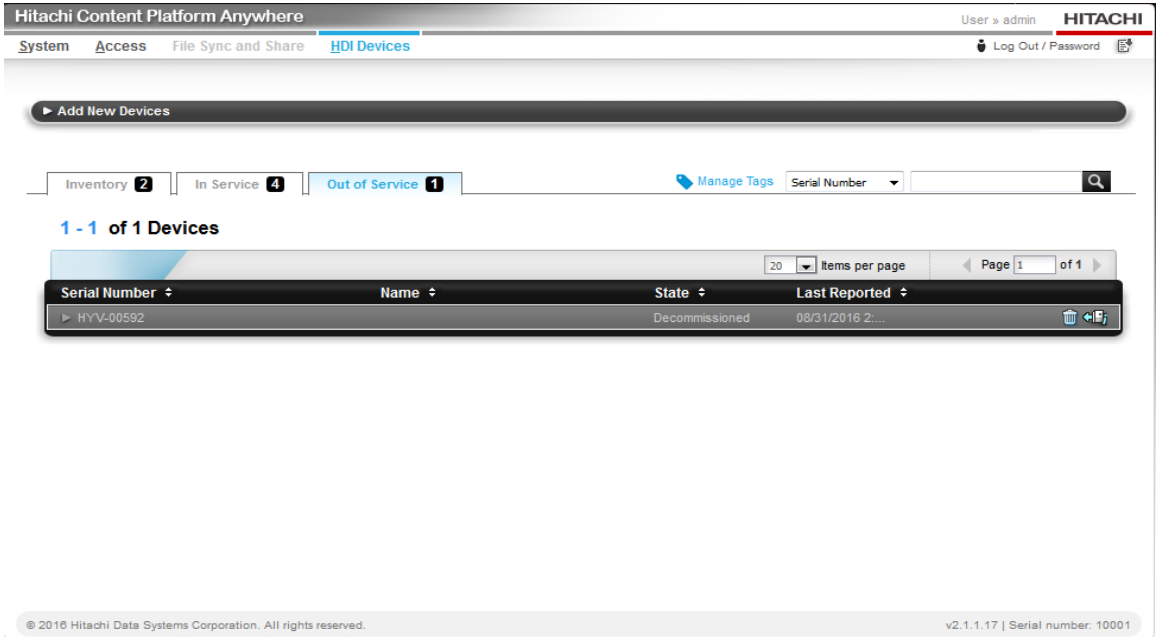

j. In response to the confirming message, click **Delete**.

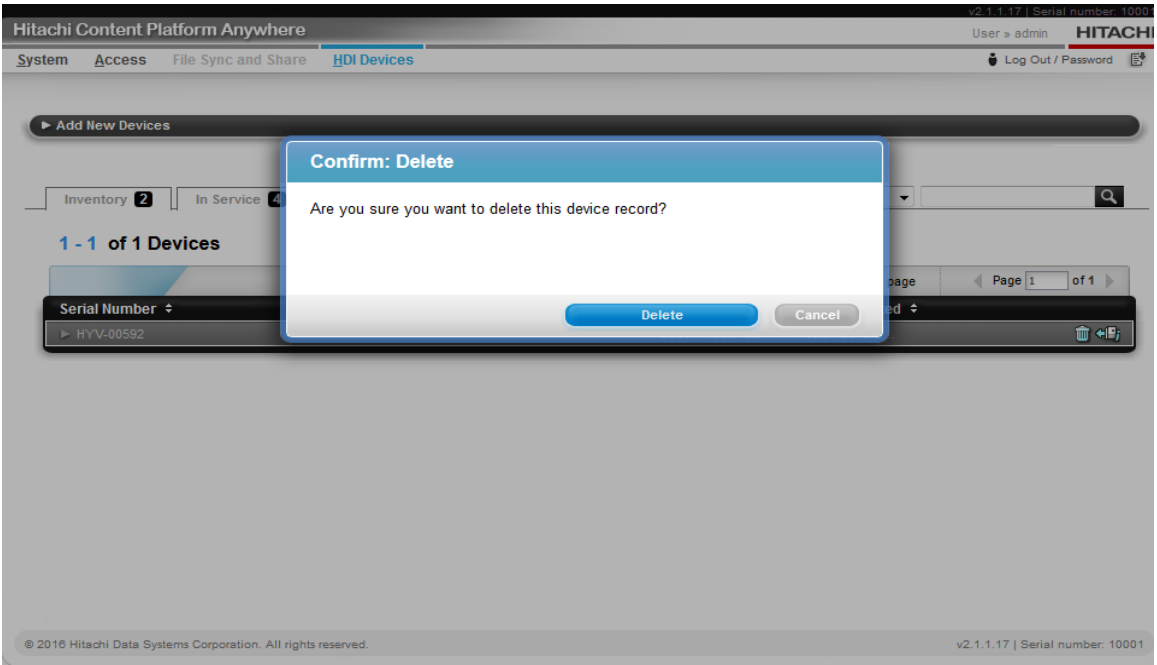

2. Restart the resource group using rgstart command. You can confirm the task using the rgstatus command. HDI returns Online/No error if the resource group was brought online successfully.

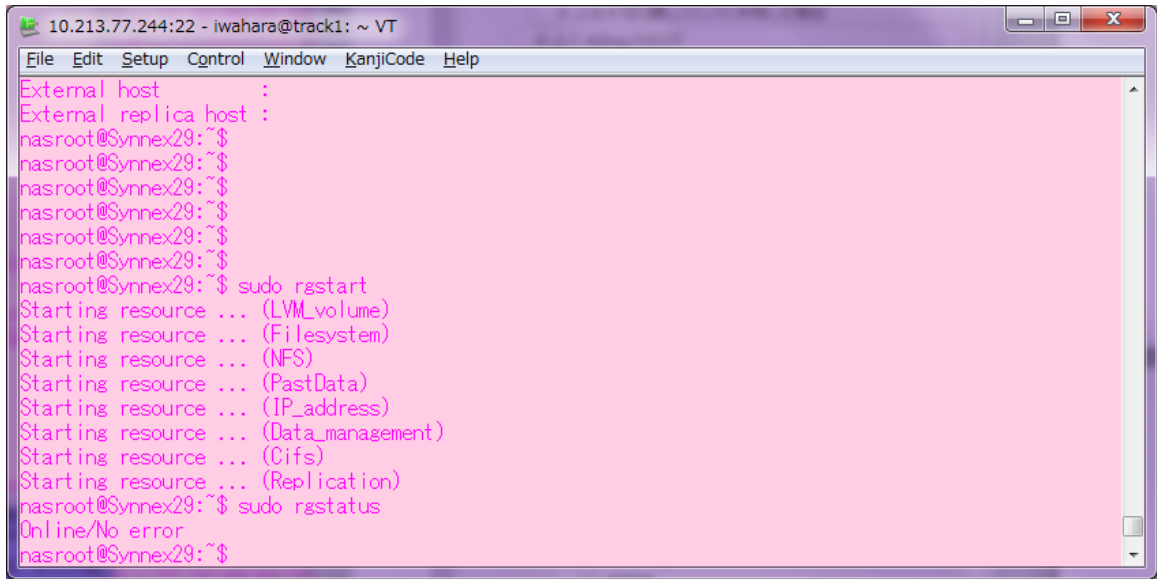

- 14. Save the system LU.
	- a. Confirm that the schedule setting for saving of all system settings (system LU) is turned on using the sysluscheduleget command. To change the schedule settings, use the sysluscheduleset command.

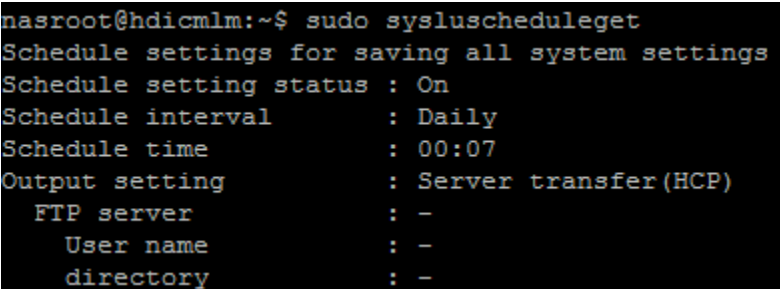

- b. Save the system LU using the syslusave command.
- c. Use the syslusavestatus command to confirm the save status. The date on which the system LU was saved should be shown as the date on which all system settings was transferred.

```
nasroot@hdicmlm:~$ sudo syslusave -d trans
nasroot@hdicmlm:~$ date
Thu Oct 13 14:15:15 EDT 2016
nasroot@hdicmlm:~$ sudo syslusavestatus
Setting save status
Save status
                            : Normal
Transfer all system settings : 2016/10/13 14:15
Download all system settings : 2016/10/13 14:15
```